## **ИЗУЧЕНИЕ ГРАФИЧЕСКОГО РЕДАКТОРА PAINT**

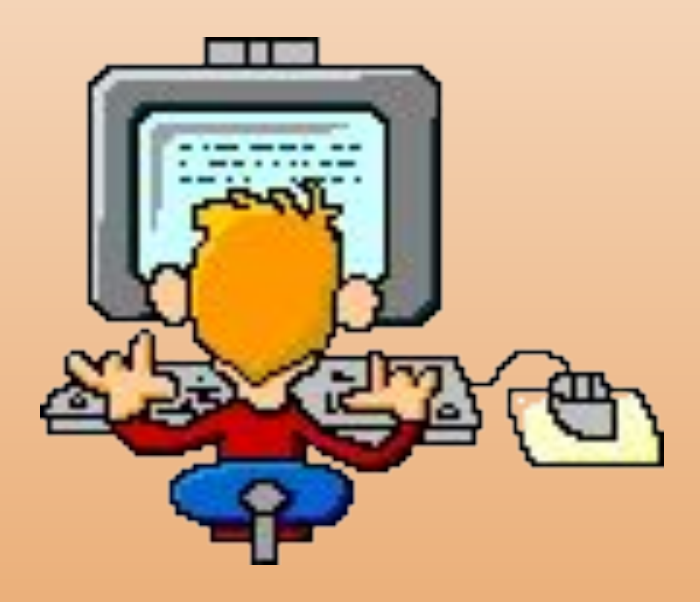

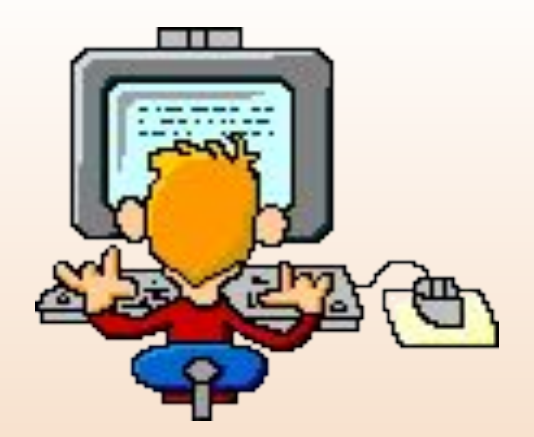

## **ИЗУЧЕНИЕ ГРАФИЧЕСКОГО РЕДАКТОРА PAINT**

*Главная страница*

*Справочник по PAINT*

*PAINT для малышей*

*PAINT для школьников*

*PAINT в геометрии* 

*От автора* 

 Операционная система Windows имеет графический редактор Paint, с помощью которого можно изучить основные приемы работы с компьютерной графикой и основные приемы работы с объектами. Вместе с тем, редактор Paint имеет не только учебное значение. Он выступает и как базовое графическое средство системы Windows. В тех случаях, когда в системе или в ее приложениях следует выполнить какую-то операцию с графическим объектом (например, просмотр или редактирование), происходит автоматическая подгруздка данного редактора.

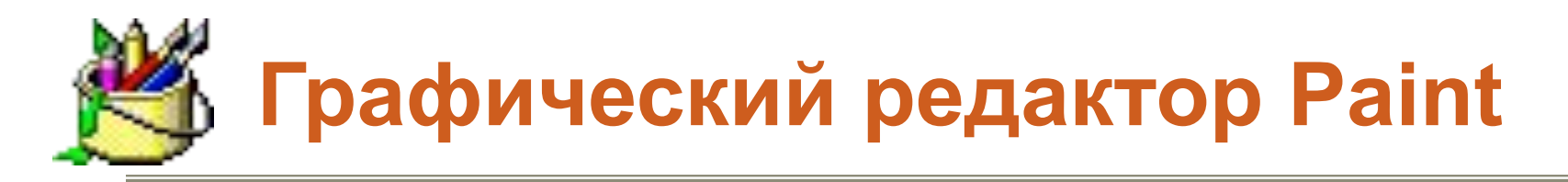

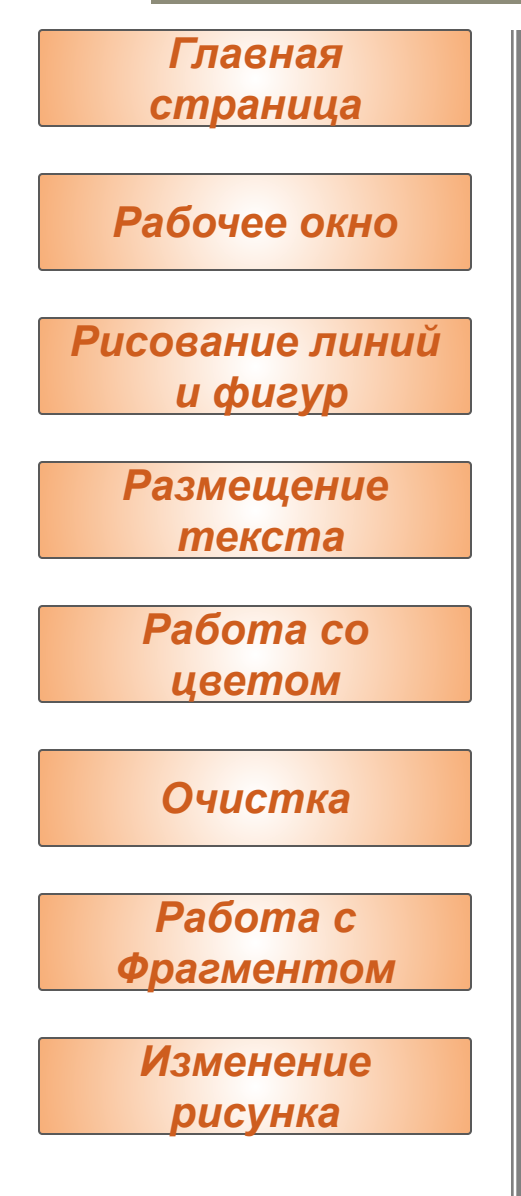

Графический редактор Paint запускают командой **Пуск > Программы > Стандартные > Графический редактор Paint.** После запуска на экране открывается рабочее окно программы Paint. Оно состоит из нескольких областей

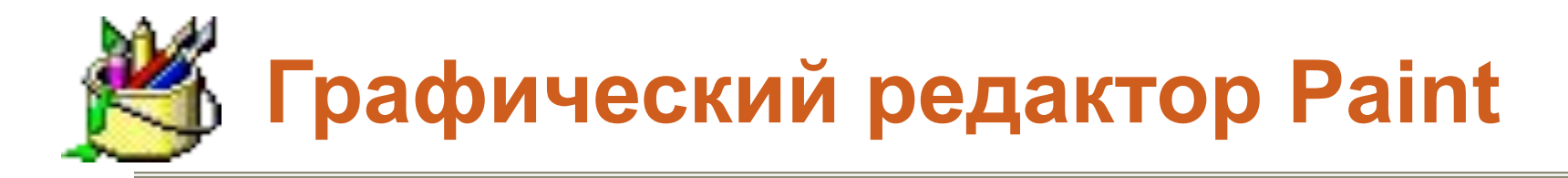

## *Рабочее окно Главная страница Рисование линий и фигур Размещение текста Работа со цветом Очистка Работа с Фрагментом Изменение рисунка*

Основную часть окна составляет *рабочая область.* Рисунок может занимать как часть рабочей области, так и всю ее, и даже выходить за ее пределы. В последнем случае по краям рабочей области появятся полосы прокрутки. На границах рисунка располагаются *маркеры изменения размера* (темные точки в середине сторон и по углам рисунка).

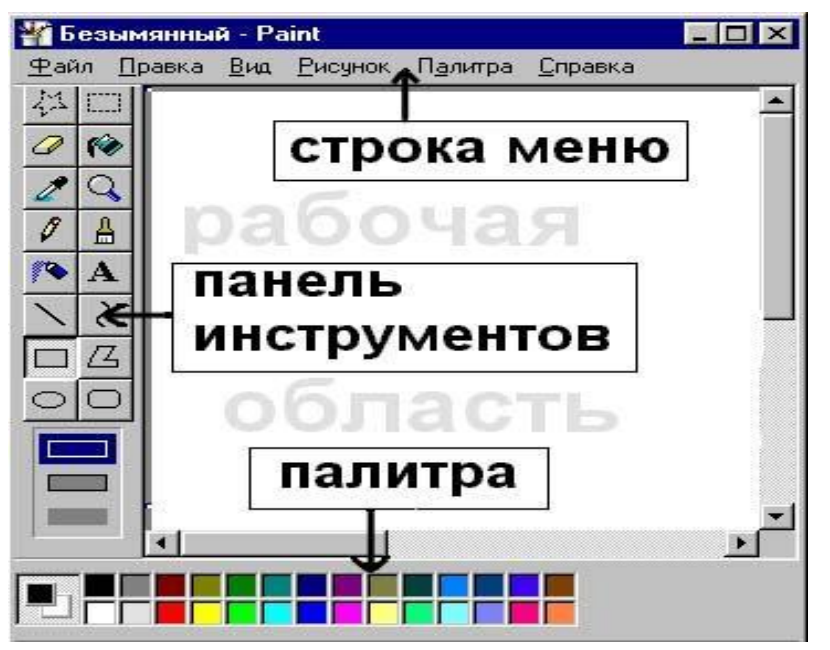

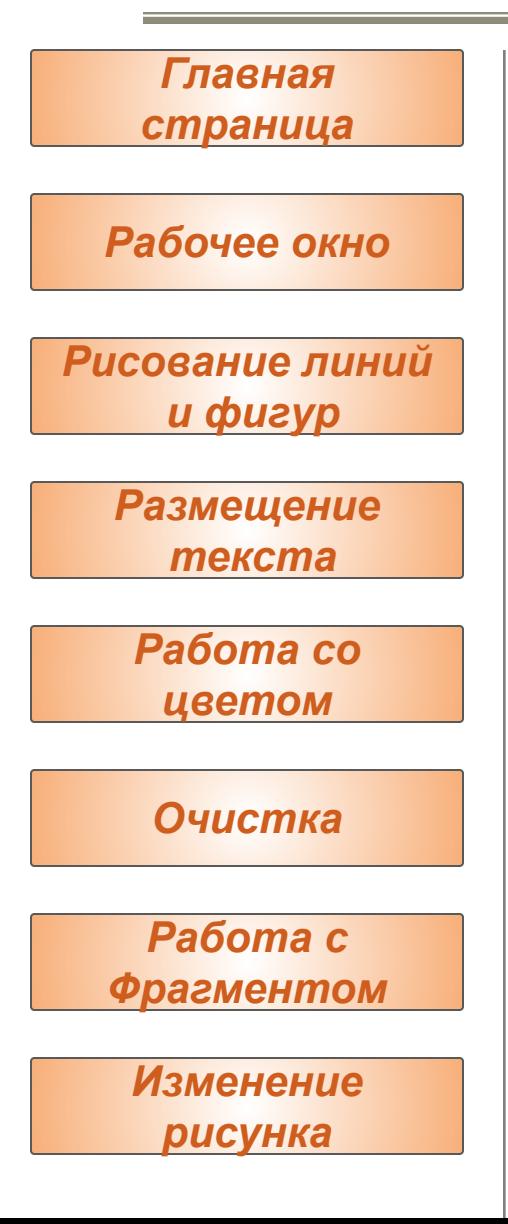

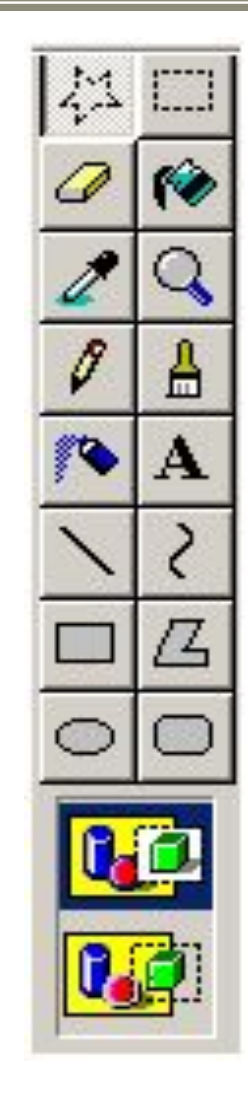

Слева от рабочей области располагается *панель инструментов.* Она содержит кнопки инструментов для рисования. При выборе инструмента в нижней части панели может появиться окно для дополнительной настройки его свойств.

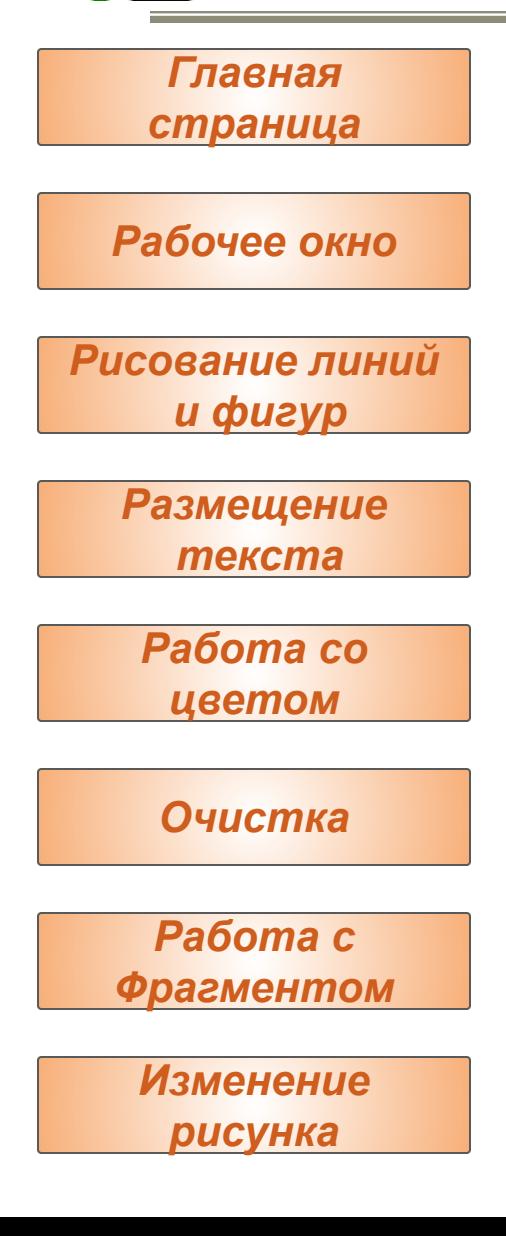

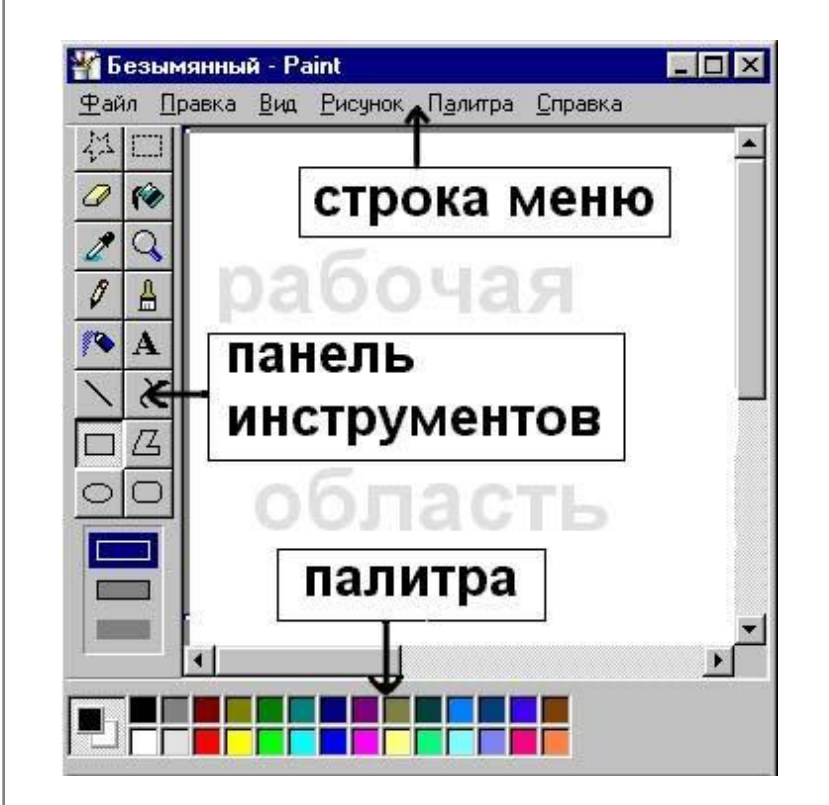

∙ Ниже рабочей области располагается *палитра.* Она содержит набор цветов, которые можно использовать при рисовании. Если нужный цвет в палитре отсутствует, его можно создать и заменить им любой из цветов палитры.

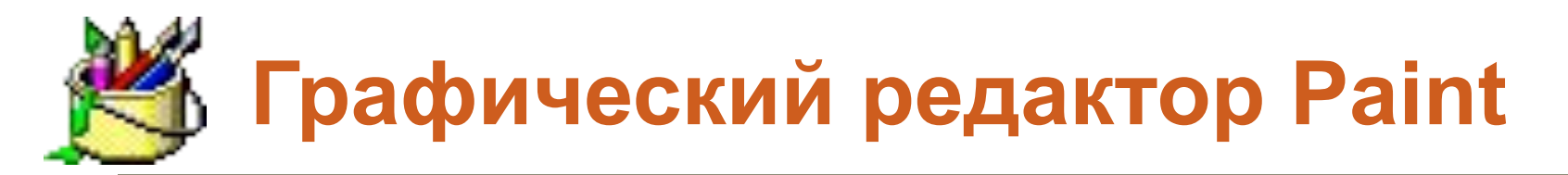

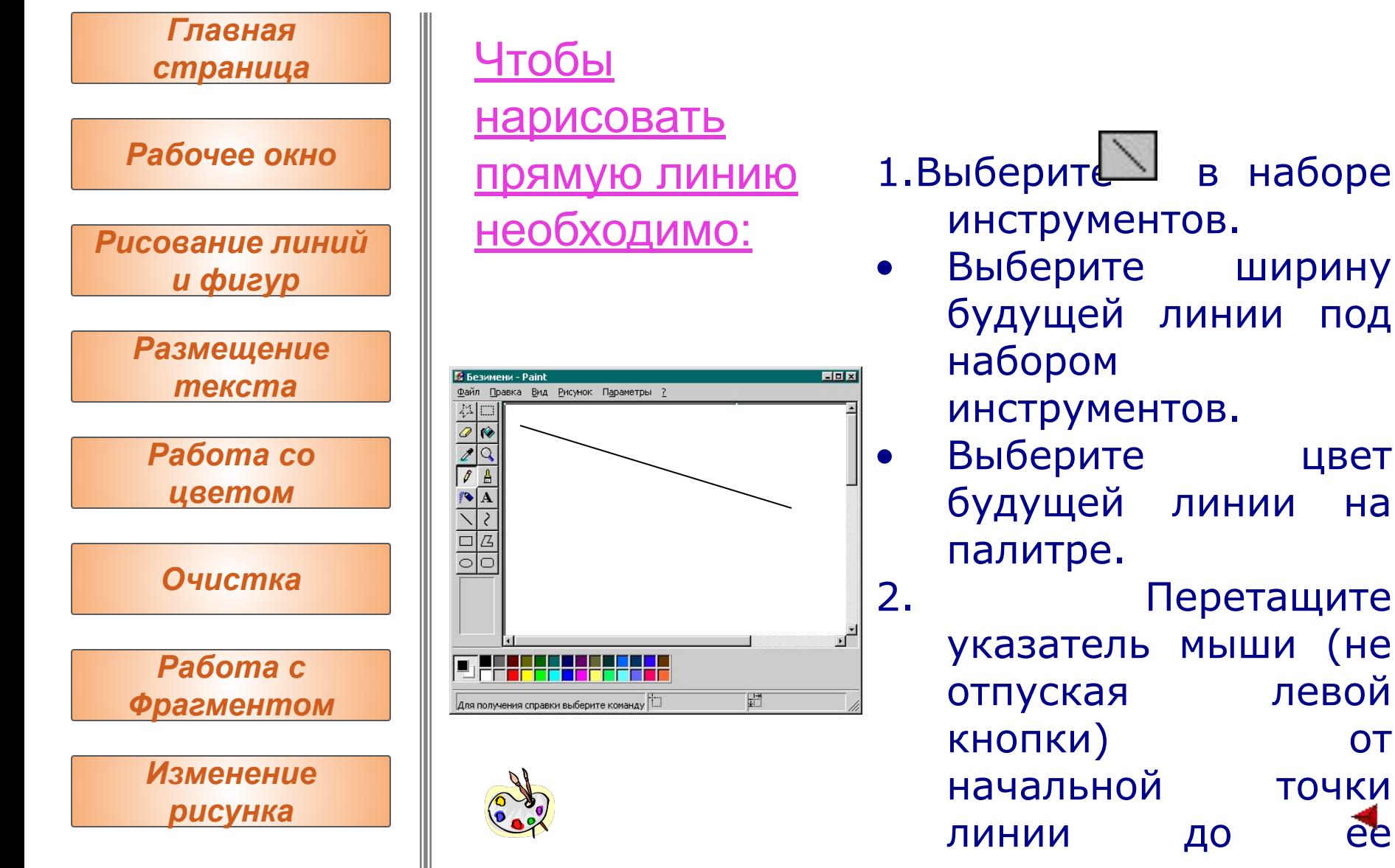

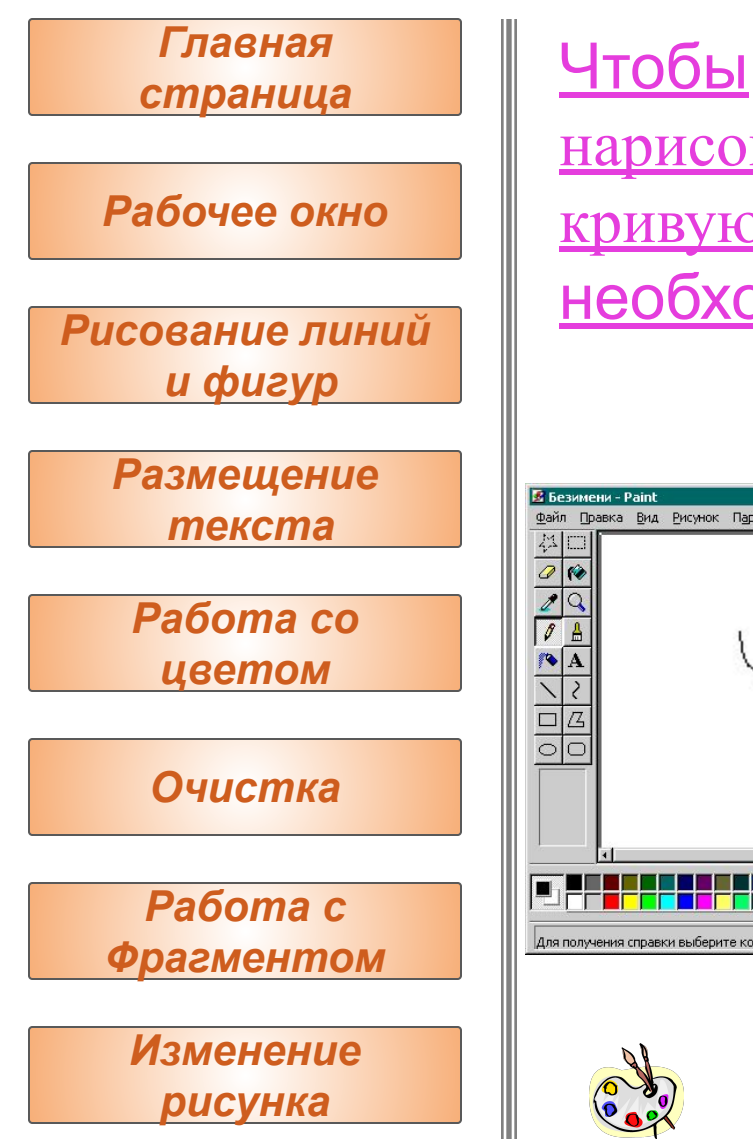

нарисовать кривую линию необходимо:

![](_page_7_Figure_3.jpeg)

- 1. Выберите 2 в наборе инструментов.
	- Выберите ширину будущей линии под набором

инструментов.

- Выберите цвет будущей линии на палитре.
- 2. Чтобы нарисовать прямую линию, перетащите указатель.
- 3. Установите указатель в вершину дуги и нажмите кнопку мыши, а затем измените кривизну дуги путем перетаскивания указателя. Каждая кривая должна состоять из одной или двух дуг. Для рисования второй дуги

 $-10x$ 

![](_page_8_Figure_1.jpeg)

![](_page_8_Picture_139.jpeg)

- 2. Выберите цвет границы фигуры на палитре.
- 3. Чтобы заполнить фигуру, выберите цвет, используя правую кнопку мыши, а затем выберите тип заполнения под набором инструментов. 4. Чтобы нарисовать эллипс, перетащите указатель по диагонали. э Чтобы нарисовать круг, нажмите клавишу **SHIFT** и не отпускайте ее до тех пор, пока фигура не будет завершена.

![](_page_9_Figure_1.jpeg)

нарисовать прямоугольник и

![](_page_9_Figure_3.jpeg)

- 1. Чтобы нарисовать прямоугольник, выберит в наборе инструментов. Чтобы нарисовать скругленный прямоугольник, выберит
	- в наборе инструментов.
- 2. Выберите цвет границы прямоугольника на палитре.
- 3. Чтобы заполнить фигуру, выберите цвет, используя правую кнопку мыши, а затем выберите тип заполнения под набором инструментов.
- 4. Чтобы нарисовать прямоугольник, перетащите указатель по диагонали в нужном

направлении.

EDE

疆

![](_page_10_Figure_1.jpeg)

- 1. Выберите в наборе инструментов, а затем выберите цвет границы многоугольника на палитре. 2. Чтобы заполнить фигуру,
	- выберите цвет, используя правую кнопку мыши, а затем выберите тип заполнения под набором инструментов.
- 3. Перетащите указатель, нажимая кнопку мыши в каждой вершине многоугольника. В последней вершине нажмите кнопку мыши дважды.
- Чтобы многоугольник содержал только углы по 45 и 90 градусов, нажмите клавишу **SHIFT** и не отпускайте ее до тех пор, пока фигура не  $\sigma$  satisfies a set of the set of the set of the set of the set of the set of the set of the set of the set of the set of the set of the set of the set of the set of the set of the set of the set of the set of the set of

![](_page_11_Picture_0.jpeg)

*Главная страница*

*Рабочее окно*

*Рисование линий и фигур* 

> *Размещение текста*

*Работа со цветом*

*Очистка*

*Работа с Фрагментом*

*Изменение рисунка*

## Чтобы ввести и отформатировать текст:

- 1. Выберите в наборе инструментов.
- 2. Создайте надпись: перетащите указатель по диагонали, а затем выберите шрифт, начертание и размер.
- 3. Установите указатель внутрь надписи и нажмите кнопку мыши, а затем введите текст.
	- Размеры и положение надписи могут быть изменены пользователем.
	- Чтобы изменить цвет текста, выберите нужный цвет на палитре.
	- Чтобы разместить текст на цветном фоне, выберите в наборе инструментов. Чтобы выбрать другой фоновый цвет, укажите на нужный цвет на палитре и нажмите правую кнопку мыши.

Чтобы вставить текст в рисунок, установите **Увая указатель вне надписи и нажмите кнопку мыши.** 

![](_page_12_Picture_0.jpeg)

*Рабочее окно Главная страница Рисование линий и фигур Размещение текста Работа со цветом Очистка Работа с Фрагментом Изменение рисунка*

## Чтобы заполнить область или объект:

- 1. Выберите в наборе инструментов, а затем выберите цвет на палитре.
- 2. Укажите на область или объект, который следует заполнить, и нажмите кнопку мыши:
	- Чтобы использовать фоновый цвет, нажмите левую кнопку мыши.
	- Чтобы использовать основной цвет, нажмите правую кнопку мыши.

#### **Советы**

- Если граница фигуры не является непрерывной, указанным цветом будут заполнены другие области рисунка. Чтобы найти разрыв, укажите на **Масштаб** в меню **Вид**, а затем выберите **Крупный** или **Выбрать**.
- Чтобы отменить изменение, выберите **Отменить** в меню **Правка**. Пользователю разрешается

![](_page_12_Picture_10.jpeg)

отменить три последних изменения.

![](_page_13_Picture_0.jpeg)

![](_page_13_Figure_1.jpeg)

### Чтобы рисовать с помощью кисти :

- Выберите В наборе инструментов, а затем выберите размер кисти под набором инструментов.
- Выберите цвет на палитре.
- Перетащите указатель.

#### **Совет**

• Чтобы отменить изменение, выберите **Отменить** в меню **Правка**. Пользователю разрешается отменить три последних изменения.

![](_page_13_Picture_8.jpeg)

![](_page_14_Picture_0.jpeg)

![](_page_14_Figure_1.jpeg)

## Чтобы рисовать с помощью распылителя:

- 1. Выберите в наборе инструментов.
	- Выберите размер распылителя под набором инструментов.
	- Выберите цвет распылителя на палитре.
- 2. Перетащите указатель. Чтобы использовать основной цвет, удерживайте левую кнопку мыши, а чтобы фоновый - правую.

#### **Совет**

• Чтобы отменить изменение, выберите **Отменить** в меню **Правка**. Пользователю разрешается отменить три последних изменения.

![](_page_14_Picture_9.jpeg)

![](_page_15_Picture_0.jpeg)

![](_page_15_Figure_1.jpeg)

### Чтобы изменить палитру:

- 1. Выберите на палитре цвет, который следует изменить.
- 2. Выберите **Изменить палитру** в меню **Параметры**.
- 3. Нажмите кнопку "Определить цвет", а затем измените значения компонентов цвета, используя модель RGB (красный, зеленый, синий) или HLS (оттенок, контраст, яркость).
- 4. Нажмите кнопку "Добавить в набор".

#### **Советы**

- Чтобы сохранить измененную палитру, выберите **Сохранить палитру** в меню **Параметры**.
- Чтобы загрузить сохраненную палитру, выберите **Загрузить палитру** в меню **Параметры**.

Для получения сведений о любом элементе нажмите кнопку вверху окна диалога, а затем

![](_page_16_Picture_0.jpeg)

![](_page_16_Figure_1.jpeg)

Чтобы цветной рисунок стал черно-белым:

- 1. Выберите **Атрибуты** в меню **Рисунок**.
- 2. Выберите "Черно-белая".

### **Осторожно!**

• При выборе цветной палитры черно-белые объекты не становятся цветными. Цветным можно сделать только новый рисунок.

![](_page_16_Picture_7.jpeg)

![](_page_17_Picture_0.jpeg)

![](_page_17_Figure_1.jpeg)

Чтобы обратить все цвета рисунка:

## Выберите **Обратить цвета** в меню **Рисунок**.

## **Примечание**

• Каждый цвет будет заменен обратным к нему. Например, белый станет черным, а красный -- синим.

![](_page_17_Picture_6.jpeg)

![](_page_17_Picture_7.jpeg)

![](_page_18_Picture_0.jpeg)

![](_page_18_Figure_1.jpeg)

Чтобы изменить цвет нарисованной

- <u>линии:</u>
- 1. Выберите в наборе инструментов.
- 2. Выберите другой цвет на палитре.
- 3. Выделите линию: укажите на нее и нажмите кнопку мыши.

#### **Советы**

- Чтобы изменить только цвет линии, а не окружающей ее области, укрупните изображение.
- Если данная линия является частью фигуры, цвет всех соединенных с ней вертикальных и горизонтальных линий также изменится.

![](_page_19_Picture_0.jpeg)

![](_page_19_Figure_1.jpeg)

## Чтобы скопировать цвет объекта:

- Выберите в наборе инструментов.
- Укажите на объект, цвет которого следует скопировать, и нажмите кнопку мыши.
- Укажите на объект или область, цвет которой следует изменить, и нажмите кнопку мыши.

![](_page_20_Picture_0.jpeg)

*Рабочее окно Главная страница Рисование линий и фигур Размещение текста Работа со цветом Очистка Работа с Фрагментом Изменение рисунка*

## Чтобы очистить небольшую область:

- 1. Выберите В наборе инструментов.
	- Чтобы изменить размер ластика, выберите нужную форму под набором инструментов.
	- Очищенная область будет заполнена текущим фоновым цветом. Чтобы выбрать другой фоновый цвет, укажите на нужный цвет на палитре и нажмите правую кнопку мыши.
- 2. Перетащите указатель по области, которую следует очистить.

**Советы** 

- Чтобы отменить изменение, выберите **Отменить** в меню **Правка**. Пользователю разрешается отменить три последних изменения.
- Чтобы заменить один цвет другим (не меняя остальные цвета), в качестве основного выберите цвет, который следует удалить, а в качестве фонового -- цвет, которым его следует заменить. Выберите в наборе инструментов, а затем выберите фоновый цвет с помощью правой кнопки мыши

![](_page_20_Picture_10.jpeg)

![](_page_21_Picture_0.jpeg)

![](_page_21_Figure_1.jpeg)

## Чтобы очистить большую область:

- Выберите или в наборе инструментов, а затем выделите область, которую следует очистить, с помощью мыши. Очищенная область будет заполнена текущим фоновым цветом.
- Чтобы выбрать другой фоновый цвет, укажите на нужный цвет на палитре и нажмите правую кнопку мыши.
- Выберите **Очистить выделение** в меню **Правка**.

![](_page_21_Picture_6.jpeg)

![](_page_22_Picture_0.jpeg)

![](_page_22_Figure_1.jpeg)

Чтобы отменить изменения:

### Выберите **Отменить** в меню **Правка**. Чтобы отменить предыдущие изменения, выберите **Отменить** еще раз.

#### **Примечание**

• Пользователю разрешается отменить три последних изменения

![](_page_23_Picture_0.jpeg)

![](_page_23_Figure_1.jpeg)

### Чтобы выделить фрагмент рисунка:

Чтобы выделить прямоугольную область,<br>в наборе инструментов, а в наборе инструментов, а затем заключите нужную область в пунктирный прямоугольник. Чтобы выделить произвольную область, выберите в наборе инструментов, а затем протащите указатель вокруг нужной области.

#### **Совет**

• Чтобы снять выделение, установите указатель вне выделенной области и нажмите кнопку мыши.

![](_page_24_Picture_0.jpeg)

![](_page_24_Figure_1.jpeg)

### Чтобы отменить изменения:

- 1. Выделите фрагмент, который следует скопировать,<br>используя кнопк**истрент, который следует скопировать** используя кнопк и в наборе инструментов.
	- Чтобы в вайнть фрагмент как непрозрачный, выберите
	- **Чтобы вставить фрагмент как прозрачный, выберите**
- 2. Выберите **Копировать** в меню **Правка**.
- 3. Выберите **Вставить** в меню **Правка**.
- 4. Перетащите выделенный фрагмент на нужное место.
- 5. Чтобы снять выделение, установите указатель вне выделенной области и нажмите кнопку мыши.

#### **Советы**

- Чтобы вставить несколько копий объекта, нажмите клавишу **CTRL** и не отпускайте ее до тех пор, пока перетаскивание объекта не будет завершено. Данную процедуру можно повторить любое число раз.
- Нельзя вставить рисунок, если нажата кнопка "Надпись".
	- Чтобы отменить изменение, выберите **Отменить**
		- в меню **Правка**. Пользователю разрешается

![](_page_25_Picture_0.jpeg)

![](_page_25_Figure_1.jpeg)

Чтобы сохранить фрагмент рисунка как <u>отдельный файл:</u>

- 1. Выделите нужный фрагмент, используя кнопку или В наборе инструментов.
- 2. Выберите **Копировать в файл** в меню **Правка**.
- 3. Укажите имя и местоположение файла.

![](_page_25_Picture_6.jpeg)

![](_page_26_Picture_0.jpeg)

![](_page_26_Figure_1.jpeg)

## Чтобы отразить или повернуть рисунок или объект:

- 1. Выберите | или в наборе инструментов, а затем выделите объект или область, которую следует отразить или повернуть.
	- Чтобы отразить или повернуть рисунок или объект как **непрозрачный**, **выберите** под набором инструментов.
	- Чтобы отразить или повернуть рисунок или объект как прозрачный, ВЗ берите под набором инструментов.
- 2. Выберите **Отразить/повернуть** в меню **Рисунок**.
- 3. Выберите нужное действие.
- **4. Совет** 
	- Чтобы отменить изменение, выберите **Отменить** в меню **Правка**. Пользователю разрешается отменить три последних изменения.

![](_page_27_Picture_0.jpeg)

![](_page_27_Figure_1.jpeg)

Чтобы растянуть или наклонить объект:

- 1. Выберите и наборе инструментов, а затем выделите объект, который следует растянуть или наклонить.
- 2. Выберите **Растянуть/наклонить** в меню **Рисунок**.
- 3. Выберите нужные параметры растяжения и наклона.

![](_page_28_Picture_0.jpeg)

## **ИЗУЧЕНИЕ ГРАФИЧЕСКОГО РЕДАКТОРА PAINT**

#### *Главная страница*

*Справочник по PAINT*

*PAINT для малышей*

*PAINT для школьников*

*PAINT в геометрии* 

*От автора* 

![](_page_28_Picture_8.jpeg)

### **Уважаемые пользователи!**

 *Хочется верить, что эта программа поможет вам легко изучить графический редактор Paint и достичь наилучших результатов в его использовании.*

**У С П Е Х О В В А М ! ! !**

![](_page_28_Picture_12.jpeg)

![](_page_28_Picture_13.jpeg)